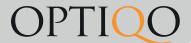

## Optiqo CHECK English Manual

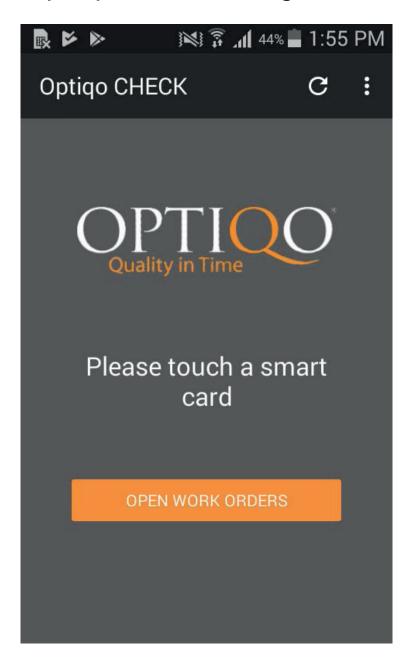

When you press the Optiqo Check app and login, you will see this view. Scan a smart card to proceed.

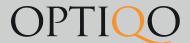

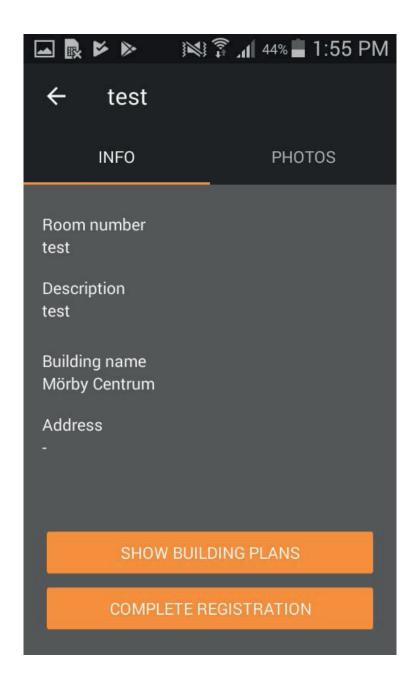

Once you have scanned a smart card, you will see this view. Here you can see information about the room you have scanned. You can choose to display property blueprints with smart card placements or complete the registration.

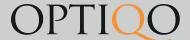

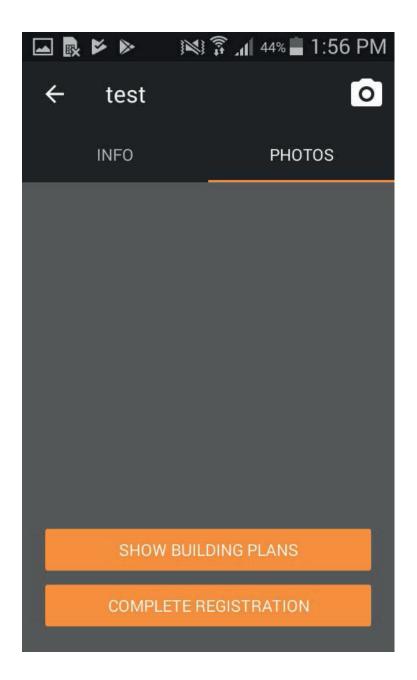

After scanning a smart card and pressing the photos tab, you will see this view. Here you will see photos if you have taken any.

## OPTIQO

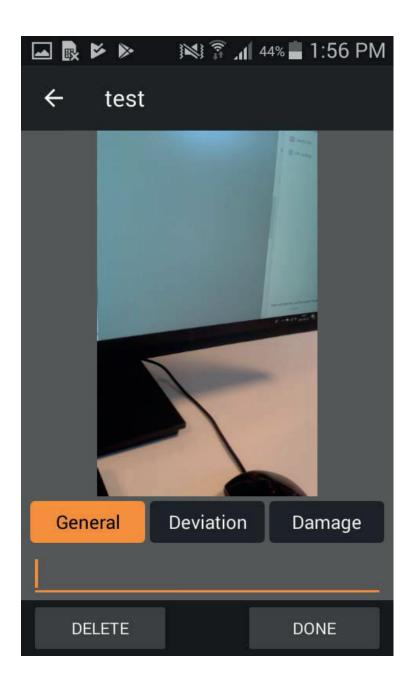

If you press the camera icon when you are in the photos tab and have taken a photo you will see this box. Here you can create a work order or damage report and add a comment to the photo.

## **OPTIQO**

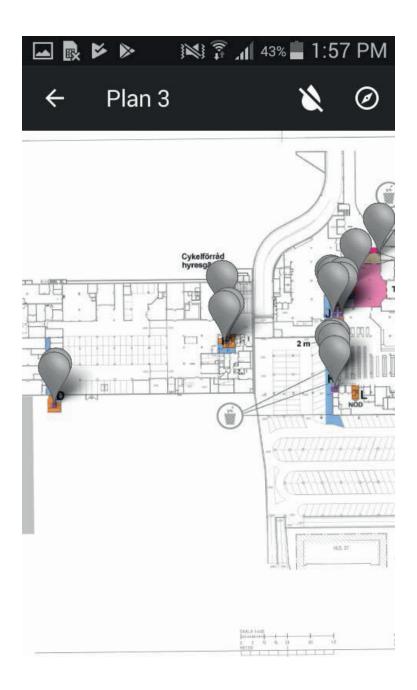

If you press show building plans and then choose the floor plan, you will see this view. Here you can see selections on all exposed smart cards. If frequency has been met, markings color changes to green.

## **OPTIQO**

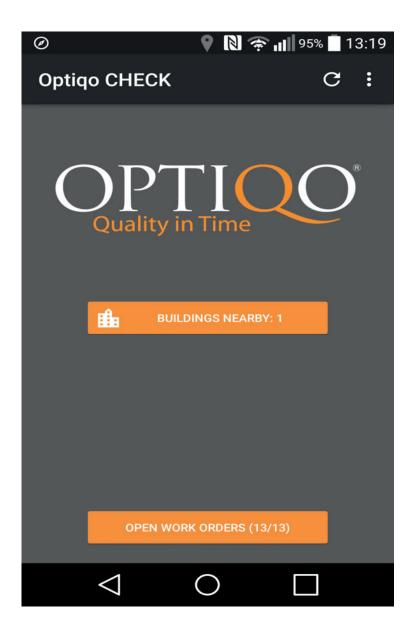